### 三菱電機社製カメラのエルーアでの運用にあたって

カメラ型番:NC-9820 ご運用時のご案内

三菱電機社製の NC-9820 を、ご使用いただくためにはカメラブラウザーからカメラへの設定が 必要です

以下の内容に従い、正しく設定を行いご使用ください

# ■使用環境について

- 三菱電機社製の NC-9820 に対応しているエルーアは、エルーアⅤシリーズ(AS-5000/AS-5200/AS-5200M/AS-5200MC/AS-5500M/AS-5500MC/AS-5800M/AS-5800MC)、および エ ル ー ア 6 シ リ ー ズ ( AS-6000/AS-6200/AS-6200M/AS-6200MC/AS-6500M/AS-6500MC/AS-6800M/AS-6800MC)のみとなります
- 三菱電機社製の NC-9820 は H.264 ユニキャスト (RTSP および、RTP) による映像取得の み可能です WAN を使用したインターネット環境や、ネットワーク帯域の狭い環境におい ては映像が取得できない、映像が壊れるなどの問題が発生することがありますのでご注意 ください
- 登録を行うエルーアのソフトウェアバージョンは以下のソフトウェアを使用してください エルーアⅤシリーズ:V05.34 以上 エルーア 6 シリーズ:V06.09 以上

## ■エルーアにカメラを登録する前の準備について

エルーアに登録する前に、カメラ側のブラウザー等で以下の設定を行ってください 設定方法 などについてはカメラの取扱説明書をご確認ください

#### ① カメラのネットワークに関する設定

ご運用のネットワーク環境にあわせて、カメラの IP アドレス/サブネットマスク/デフォルトゲ ートウェイ/HTTP ポート番号を設定してください

#### ② カメラの ONVIF に関する設定

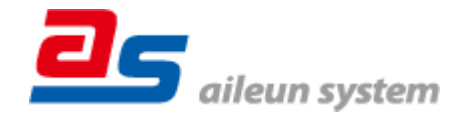

カメラのブラウザーより[構成]-[セキュリティ]-[ユーザーアカウント]-[アカウント管理]タブ 内にて以下の設定を行ってください

 必要に応じて、「権限」が「管理者」であるユーザーを追加・編集してください(ユーザー 名、パスワードは 15 文字以内で入力してください) このときにユーザー/パスワードは エルーアにてカメラを登録するときに使用しますので、忘れないようにしてください

#### ③ カメラの時刻に関する設定

カメラのブラウザーより[構成]-[システム]-[一般設定]内にて以下の設定を行ってください

 「タイムゾーン」に「GMT+09:00 大阪、札幌、東京、ソウル、ヤクーツク」を選択して「保 存」してください

#### ④ カメラの映像配信に関する設定

カメラのブラウザーより[構成]-[メディア]-[ストリーム]-[設定]タブ内のエルーアに配信を行 うストリームにて、以下の設定を行ってください

「H.264」を選択してください

※この際、エルーアに配信を行うストリーム以外のすべてのストリームで「H.264」、また は「JPEG」を選択してください(H.265 を選択すると ONVIF による登録ができなくなり ます)

- [解像度]にてエルーアに配信を行いたい解像度を選択してください
- [最大フレームレート]にてエルーアに配信を行いたいフレームレートを選択してください この際、フレームレートは 5〜30 の範囲内で選択してください
- [イントラフレーム間隔]にて「1S」を選択してください
- [スマートストリーム]のチェックを外してください
- 「最大ビットレート]にてエルーアに配信を行いたいビットレートを選択してください すべての設定が終わったら、「保存」してください

#### ⑤ カメラの音声配信に関する設定

(エルーアからカメラ音声を出すときのみ)カメラのブラウザーより[構成]-[メディア] -[オー ディオ] -[オーディオ設定]タブ にて、以下の設定を行ってください ※エルーア 5 シリーズでは以下の設定を行っても音声の出力はできません。

- 「ミュート」のチェックを外してください
- 「オーディオタイプ」にて「G.711」、「μ-low」を選択してください

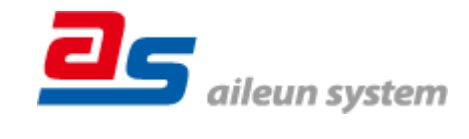

すべての設定が終わったら、「保存」してください

### ⑥ その他の設定

カメラの日時表示(OSD)に関する設定は、適宜カメラブラウザーより行ってください 設定 方法などについてはカメラの取扱説明書をご確認ください

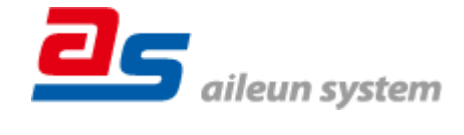

## ■エルーアにカメラを登録する方法について

三菱電機社製の NC-9820 は、かんたん登録は行なえません カメラアドレスおよび、ユーザー、 パスワードを指定してカメラ登録する手動登録にてカメラの登録をおこなってください

カメラとエルーアをネットワーク上で接続できる状態にしてから、エルーアの取扱説明書を参 考にして、カメラ未登録の「カメラ詳細設定」画面を表示します

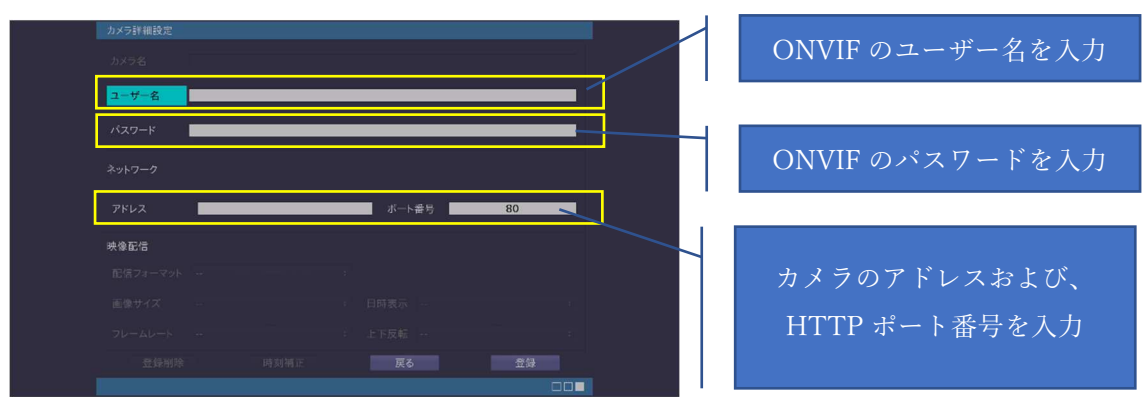

<未登録状態のカメラ詳細設定画面>

- 「ユーザー名」には「カメラの ONVIF に関する設定」で登録した「カメラのユーザー名」 を入力してください
- 「パスワード」には「カメラの ONVIF に関する設定」で登録した「カメラのユーザー名に 対応するパスワード」を入力してください
- 「アドレス」および、「ポート番号」には、カメラのアドレスおよび、HTTP ポート番号を 入力してください

すべての設定が完了したら「登録」を押してカメラを登録ください

登録が完了すると、「カメラ設定」画面に自動で遷移して、登録されたカメラの機種名やアドレ スが画面に表示される状態になります

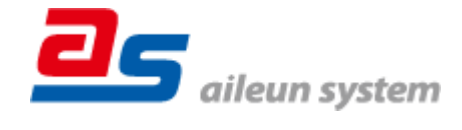

# ■カメラの登録後の設定について

三菱電機社製の NC-9820 を登録後、「カメラ詳細設定」画面に遷移すると、ONVIF カメラ専用 の「カメラ詳細設定」画面が表示されます

以下の設定が行なえます

<三菱電機社製の本カメラ登録状態のカメラ詳細設定画面>

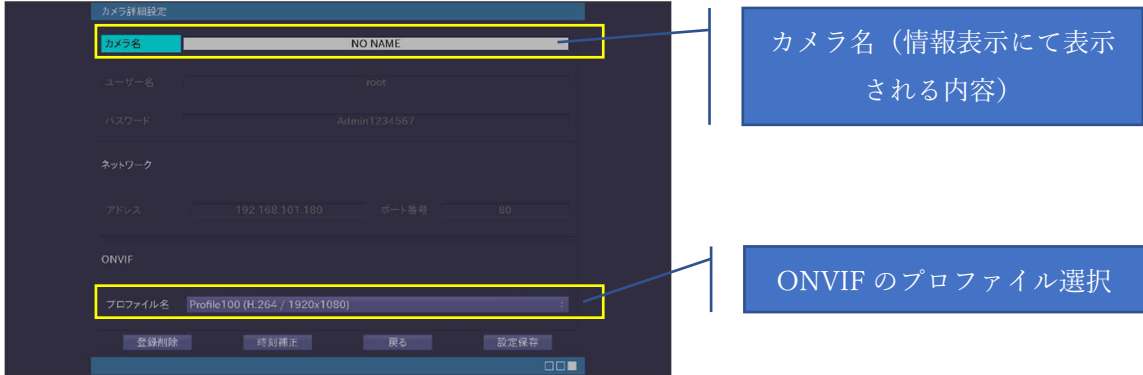

- 「カメラ名」にはモニタリング画面の情報表示で表示したいカメラ名を入力してください
- 「プロファイル名」は表示される「カメラの映像配信に関する設定」にて設定を行ったプロ ファイルを選択してください

この際、表示される解像度情報が「カメラの映像配信に関する設定」にて行った内容と異な りますが、カメラの仕様であり機器の異常ではありません

# ■運用時の注意

- エルーアよりカメラの録画を行うときは、正確な録画時刻を表示するため、カメラ OSD に よる日時表示を行うことを推奨します
- エルーア 5 シリーズでは、カメラの音声の出力を行うことはできません

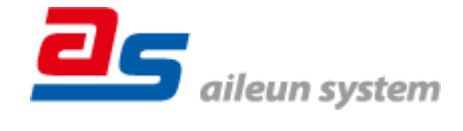